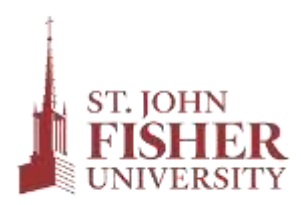

Office of Student Financial Services

## **Accepting and Declining Your Financial Aid**

If you have been offered Federal Work-Study and/or a Federal Direct Student Loan, you must go to **Fish'R'Net** to accept, decline or accept partial amounts.

## **Please refer to the instructions below for accepting/declining your financial aid awards.**

- 1. Login to mySJF at [my.sjf.edu.](http://my.sjf.edu/)
- 2. Select the Fish'R'Net icon under the LaunchPad.
	- Enter your Student User ID.
	- Enter your PIN number. Click the Login button.
		- o First Time Users Only:
			- Enter your PIN number (your birth date, MMDDYY).
			- Complete Security Questions & Change PIN.
- 3. Click on **Financial Aid Menu.**
- 4. Click on **My Award Information.**
- 5. Select **Award for Aid Year.**
- 6. Click on drop down box and select **the aid year**. Click on **Submit**.
- 7. Select the **Terms and Conditions** tab to review and accept terms and conditions.
- 8. Click on the **Accept Award Offer** tab.
- 9. Choose Decline or Accept for each fund. To accept partial amounts, click **Accept** and type in the amount you wish to receive.
- 10. Click on **Submit Decision**.